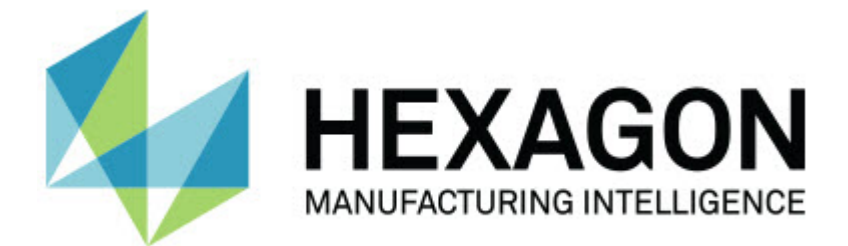

#### **Inspect 3.2**

#### **- Note sulla versione -**

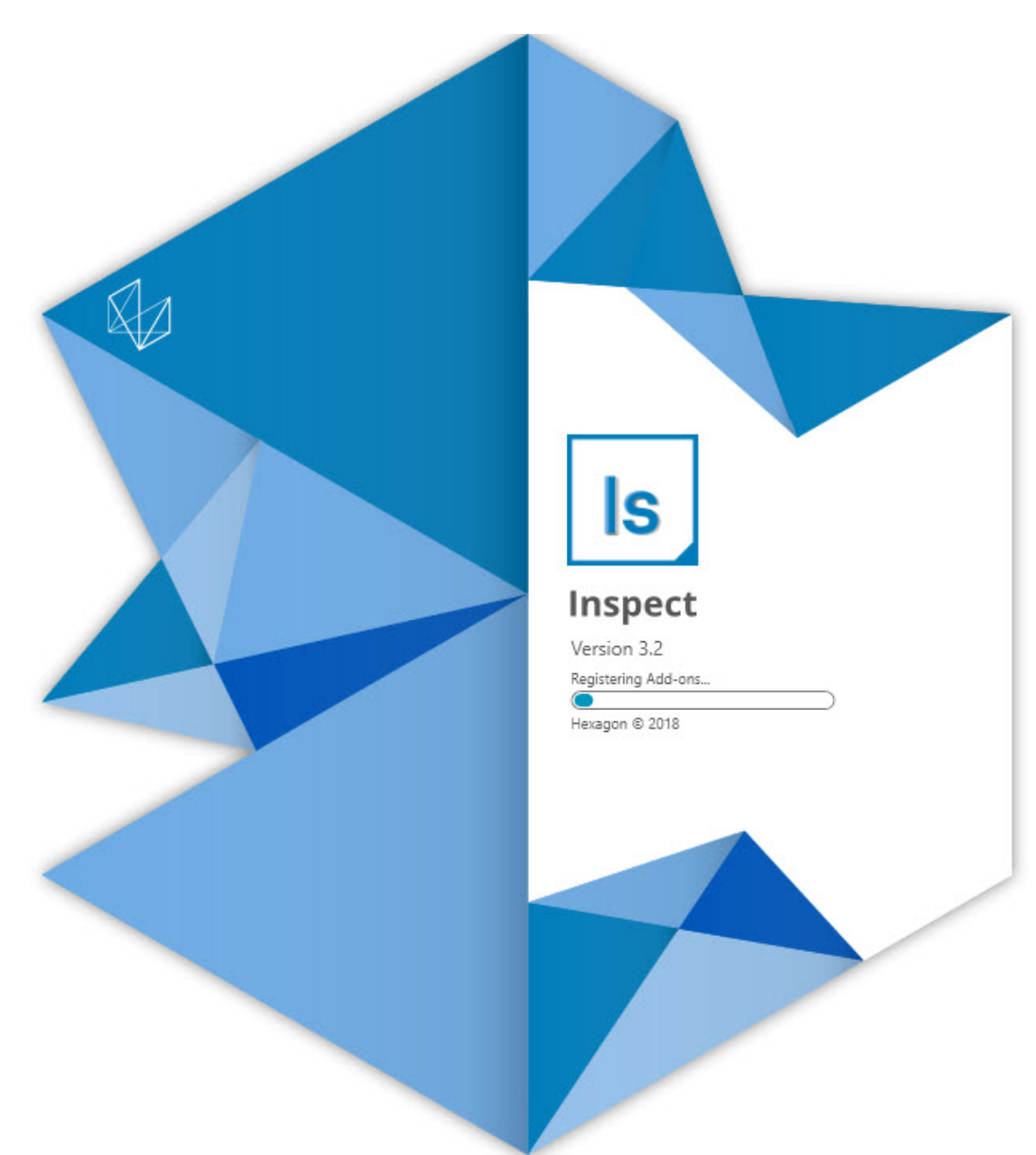

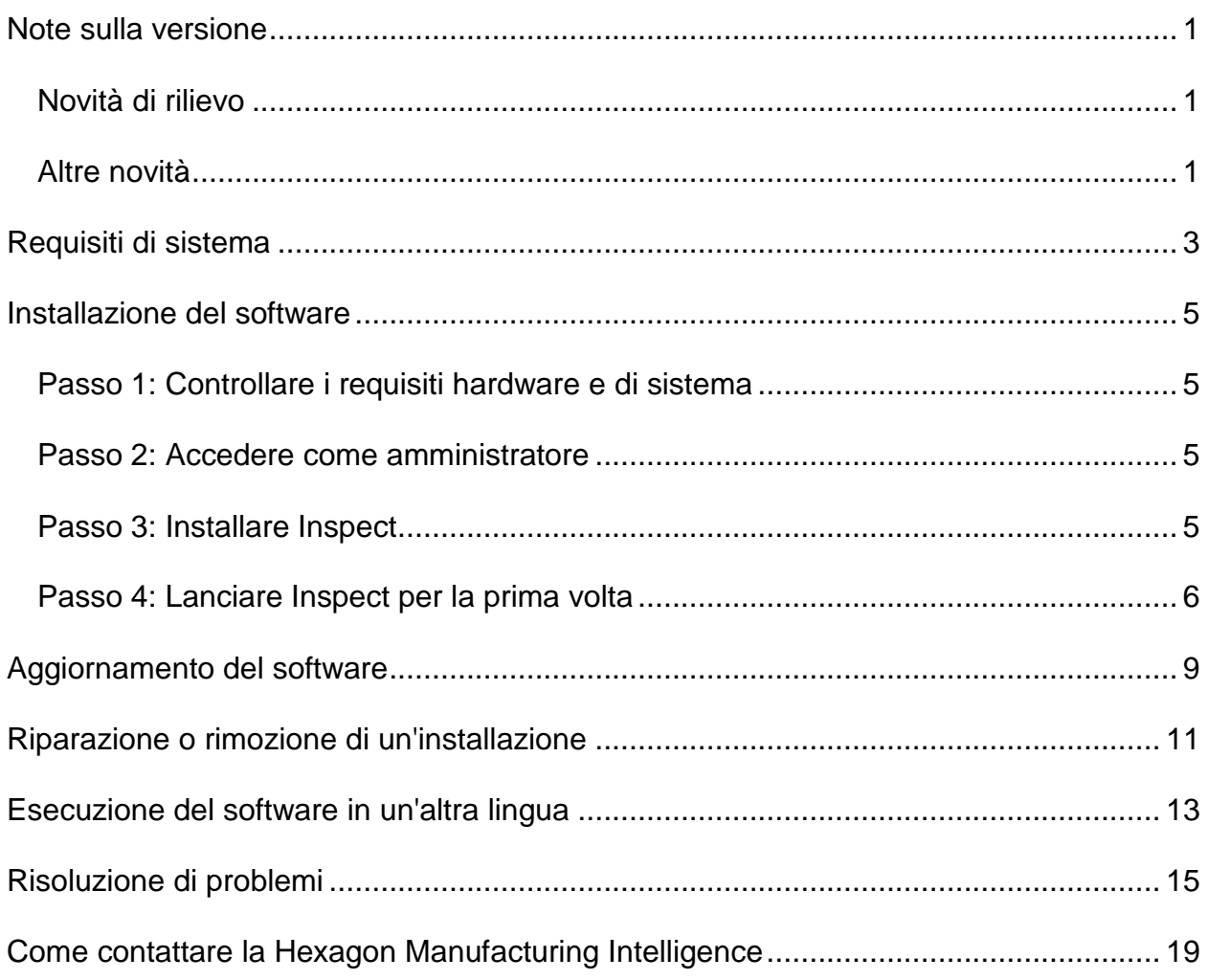

#### **Sommario**

### <span id="page-4-0"></span>**Note sulla versione**

Le seguenti informazioni descrivono le novità e i miglioramenti in Inspect 3.2.

### <span id="page-4-1"></span>**Novità di rilievo**

**Nuovo componente aggiuntivo Scheda MONITOR (INS-7053)**

Nella schermata **Componenti aggiuntivi** di Inspect è disponibile un nuovo componente aggiuntivo **Scheda MONITOR** che permette di eseguire Inspect in background. Questo componente aggiuntivo monitora l'attività sul client di misurazione e la comunica a SMART Quality. Lo fa anche quando si usa il client di misurazione in modo autonomo per eseguire la routine. Questo significa che l'utente non deve usare l'interfaccia utente di Inspect per eseguire le routine.

È utile nei seguenti casi:

- quando gli utenti di SMART Quality desiderano che i loro operatori usino direttamente PC-DMIS;
- quando si memorizzano le routine sui bracci portatili e Inspect non è un'opzione.

Con questo componente aggiuntivo, un'icona Inspect (**B**) dell'area di notifica della barra delle applicazioni mostra che Inspect è in esecuzione. Questa icona fornisce un facile accesso per mostrare e nascondere l'interfaccia utente di Inspect. Questo componente aggiuntivo aggiunge anche una scheda **Monitor** all'interno di Inspect accanto alla scheda **Misura**. La scheda **Monitor** mostra in tempo reale gli eventi e gli stati del sistema (Occupato, Inattivo, Errore, Off-line).

```
Nuova finestra della Guida ancorabile (INS-4138)
```
Inspect usa adesso per la Guida un formato HTML5 in una finestra incorporata e ancorabile. Il contenuto della Guida è basato su web, ma ha un Fallback off-line per i computer che non possono collegarsi a Internet.

#### <span id="page-4-2"></span>**Altre novità**

È stata aggiunta una nuova impostazione **Esegui Inspect all'avvio di Windows** che permette di eseguire automaticamente Inspect all'avvio di Windows. La si può usare con la nuova modalità Monitor per assicurarsi che SMART Quality acquisisca tutte le operazioni registrate (INS-7054).

È stata aggiunta a Inspect la capacità di riconoscere e usare i collegamenti di Windows alle cartelle. Questo permette all'utente di costruire le proprie gerarchie di prodotti e routine. Inoltre le impostazioni di **Esplora file** adesso supportano più percorsi personalizzati per le cartelle. Si può anche attivare e disattivare la visibilità delle cartelle e dare loro dei soprannomi (INS-6198).

È stato migliorato il software cosicché il componente aggiuntivo **Presentazione** non è più installato automaticamente quando si usa Inspect con il componente aggiuntivo **HxGN SMART Quality** (INS-7362).

È stata migliorata la sovrapposizione della Presentazione nella scheda **Misura** in modo che sia disponibile solo al momento dell'esecuzione, similmente a come succede per la Vista CAD e la Vista attiva (INS-6797).

Sono stati migliorati i comandi delle playlist cosicché adesso è possibile introdurre una pausa tre le routine eseguite o continuare a eseguire automaticamente le routine in sequenza (INS-6787).

Sono state migliorate le capacità di ricerca nelle schermate **Tutti i prodotti** e **Impostazioni** (INS-5775).

È stata aggiunta la possibilità di mostrare i dettagli dell'ora e della durata di esecuzione delle routine di misurazione nel pannello **Dettagli** della schermata **Tutti i prodotti** (INS-5661).

È stata migliorata da schermata di **accesso** in modo che la password viene cancellata ogniqualvolta si cambia il nome utente (INS-7236).

### <span id="page-6-0"></span>**Requisiti di sistema**

**Sistema operativo**

Inspect 3.2 funziona con i sistemi operativi a 64 bit Windows 10, Windows 8.1, Windows 8, Windows 7 (ultimo service pack). Non sono supportati altri sistemi operativi.

**Microsoft .NET Framework**

Microsoft .NET Framework 4.6.1 per Windows.

**Altri requisiti**

Un browser Internet che supporta HTML5.

Il sistema del computer deve essere in grado di supportare il prodotto o i prodotti di metrologia che saranno usati.

Inspect 3.2 funziona con i seguenti prodotti software di metrologia nella misura in cui lo si configura Inspectcon i componenti aggiuntivi corretti:

- PC-DMIS e Planner (vedere i requisiti di sistema nel file Readme.pdf di PC-DMIS).
- QUINDOS
- Calypso
- Procella

Per informazioni sui requisiti di sistema per le altre applicazioni supportate, vedere la documentazione dei relativi prodotti. È anche possibile rivolgersi a un rappresentante della Hexagon Manufacturing Intelligence (vedere ["Come contattare la Hexagon](#page-22-0)  [Manufacturing Intelligence"](#page-22-0) alla fine di questo documento).

# <span id="page-8-0"></span>**Installazione del software**

Queste istruzioni presumono che Inspect sia installato e configurato da un utente con diritti di amministratore.

#### <span id="page-8-1"></span>**Passo 1: Controllare i requisiti hardware e di sistema**

Prima di provare a installare una nuova versione di Inspect, verificare che siano soddisfatti i requisiti hardware e di sistema descritti in precedenza in ["Requisiti di](#page-6-0)  [sistema consigliati"](#page-6-0). Per l'installazione, è necessario disporre anche di una licenza software valida.

- Per conoscere le proprietà del proprio computer, nel menu **Start** di Windows selezionare **Sistema**, e fare clic su **Impostazioni**. Nell'elenco dei risultati, fare clic su **Sistema**.
- Per controllare la risoluzione dello schermo, nel menu **Start** di Windows selezionare **Schermo**, e fare clic su **Impostazioni**. Nell'elenco dei risultati, fare clic su **Schermo**. Fare clic su **Modifica risoluzione**. Fare clic sull'elenco **Risoluzione** per vedere le risoluzioni disponibili per lo schermo.

#### <span id="page-8-2"></span>**Passo 2: Accedere come amministratore**

Per installare ed eseguire per la prima volta la nuova versione di Inspect, è necessario accedere in Windows come utente con i diritti di amministratore, oppure eseguire come amministratore l'applicazione di installazione descritta al passo successivo.

### <span id="page-8-3"></span>**Passo 3: Installare Inspect**

Per installare Inspect 3.2 si può usare questo file:

#### **Inspect\_3.2.####.#\_x64.exe**

dove i simboli # rappresentano il numero della compilazione.

- 1. Fare doppio clic su questo eseguibile per iniziare il processo di installazione.
- 2. Seguire le istruzioni riportate sullo schermo per installare l'applicazione.

Inspect è anche incluso in alcune versioni di PC-DMIS. In questo caso viene visualizzata un'opzione che permette di installare Inspect durante il processo di installazione di PC-DMIS.

#### <span id="page-9-0"></span>**Passo 4: Lanciare Inspect per la prima volta**

Una volta terminata l'installazione di Inspect, procedere come segue per lanciare il software.

- 1. Nel menu **Start** di Windows, immettere **Inspectt 3.2**.
- 2. Fare clic sul collegamento che appare o premere il tasto Invio.
- 3. Verrà visualizzata la finestra di dialogo **Benvenuti in Inspect**.
	- Se si desidera usare Inspect con routine di misurazione già presenti sul computer, basterà fare clic su **Inizia a usare Inspect**.
	- Se si desidera usare Inspect con HxGN SMART Quality, selezionare prima la casella di opzione **Installa HxGN SMART Quality**. Selezionando questa casella di opzione si chiede a Inspect di installare il componente aggiuntivo **HxGN SMART Quality** necessario per SMART Quality. Se si intende usare Inspect con SMART Quality occorre avere nome utente e password. Quando si è pronti, fare clic su **Inizia a usare Inspect**.

HxGN SMART Quality è un MMS (metrology measurement system - sistema di misura per metrologia). Consiste di un web server e un front-end web che manager o amministratori possono usare per gestire le routine e i risultati di misurazione a livello di fabbrica. Se non si è sicuri su cosa scegliere, fare clic su **Inizia a usare Inspect** senza SMART Quality. Si potrà sempre abilitare l'accesso a SMART Quality successivamente dalla schermata **Componenti aggiuntivi**.

- 4. Una volta fatto clic su **Inizia a usare Inspect**, il software finisce il caricamento e mostra una delle seguenti schermate:
	- Una schermata iniziale di **avvio** (se non si è scelto SMART Quality).
	- Una schermata di **accesso** (se si è scelto SMART Quality). Da questa schermata si passerà alla schermata iniziale di **avvio** una volta eseguito l'accesso al web server di SMART Quality.

5. Sulla barra laterale sinistra della schermata di **avvio** usare la schermata **Componenti aggiuntivi** e la schermata**Impostazioni** per configurare per l'uso Inspect.

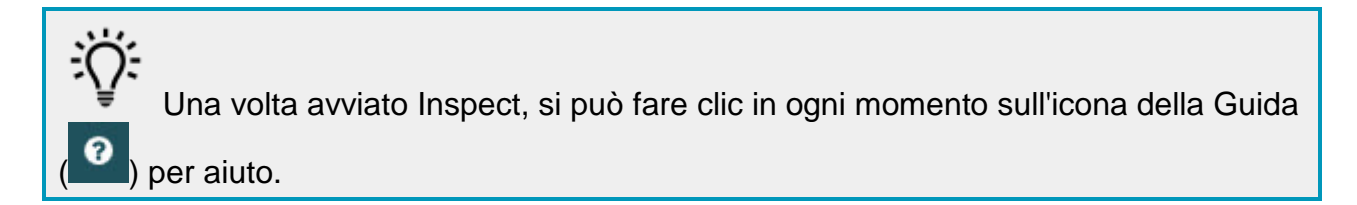

### <span id="page-12-0"></span>**Aggiornamento del software**

Una volta installato Inspect, occorrerà tenerlo aggiornato in modo che siano disponibili i miglioramenti e le correzioni più recenti. Inspect informa l'utente se c'è un aggiornamento disponibile per il download.

Si può anche controllare manualmente la disponibilità di aggiornamenti del software.

- 1. Nella barra laterale sinistra fare clic su **Informazioni** per visualizzare la schermata **Informazioni**.
- 2. Nella schermata **Informazioni** fare clic su **Controlla aggiornamenti** per cercare aggiornamenti nel server Hexagon.
- 3. Se appare un aggiornamento, scaricarlo e quindi seguire le istruzioni sullo schermo per installarlo.

Per installare gli aggiornamenti del software occorre disporre dei diritti di amministratore per accedere al computer.

### <span id="page-14-0"></span>**Riparazione o rimozione di un'installazione**

È anche possibile riparare o rimuovere come necessario il software installato. A questo scopo, fare doppio clic sul file **Inspect\_3.2.####.#\_x64.exe** come se si iniziasse il processo di installazione. Il programma di installazione mostrerà una schermata con le seguenti opzioni.

- **Ripara** Questa opzione reinstalla l'applicazione. Può essere utile per risolvere problemi nel caso in cui un'installazione non abbia installato correttamente tutti i file.
- **Disinstalla** Questa opzione rimuove l'applicazione da dove era stata installata. Si può usare anche il menu **Start** di Windows e immettere **Aggiungi o rimuovi programmi** per accedere alla schermata **Programmi e funzionalità** e rimuovere l'applicazione da lì.

### <span id="page-16-0"></span>**Esecuzione del software in un'altra lingua**

Per impostazione predefinita, il software usa la lingua del sistema operativo del computer. Si può cambiare la lingua usata dal software. Questo è possibile nella schermata **Accesso** o nella schermata **Impostazioni**.

**Nella schermata di accesso**

- 1. Accedere all'elenco delle lingue in basso a destra della schermata **Accesso**.
- 2. Scegliere la lingua desiderata.
- 3. Quando un messaggio chiede se si desidera cambiare lingua, fare clic su **Sì** per riavviare l'applicazione nella ,lingua selezionata.

**Nella schermata delle impostazioni**

- 1. Selezionare **Impostazioni** nella barra laterale per aprire la schermata **Impostazioni**.
- 2. Nella schermata **Impostazioni** localizzare **Impostazioni generali**.
- 3. Impostare **Lingua attuale** nella lingua desiderata.

## <span id="page-18-0"></span>**Risoluzione di problemi**

Questo argomento tratta di alcuni messaggi o situazioni di errore che potrebbero essere visualizzati e di alcune idee che potrebbero essere utili per risolvere i relativi problemi. Se l'argomento presentato non fornisce una soluzione, visitare l'assistenza tecnica Hexagon all'URL:

http://support.hexagonmetrology.us/ics/support/default.asp

**Problema:** nessun componente aggiuntivo registrato per gestire la modifica dei file (.PlanCAD). *Possibile soluzione*

I file .PlanCAD sono file usati da PC-DMIS Planner. Questa applicazione è disponibile quando di installa PC-DMIS.

Assicurarsi che Inspect abbia i componenti aggiuntivi PC-DMIS e Planner validi. Inoltre, controllare con i diritti di amministratore che il file su HxGN SMART Quality sia di tipo corretto.

**Problema:** l'oggetto non è del tipo desiderato. *Possibile soluzione*

Provare a riavviare Inspect.

**Problema:** il riferimento a un oggetto non corrisponde all'istanza di un oggetto. *Possibile soluzione*

Provare a riavviare Inspect.

**Problema:** il valore non può essere nullo. Nome del parametro: sequenza *Possibile soluzione*

Questo può succedere se si usa in HxGN SMART Quality un nome utente e una password che non sono supportati. Rivolgersi all'amministratore per correggere le impostazioni dell'account.

**Problema:** si riceve il messaggio "Questa interfaccia non è supportata" quando di prova a eseguire una routine d misurazione. *Possibile soluzione*

Questo può succedere quando viene rimossa la versione predefinita di PC-DMIS. La versione predefinita di PC-DMIS è l'ultima versione che è stata eseguita con i diritti di amministratore. Per Inspect deve essere sempre disponibile una versione predefinita.

Se si rimuove la versione predefinita dal proprio computer, si deve definire una nuova versione predefinita. A questo scopo, selezionare **Start** e individuare il collegamento alla versione di PC-DMIS che dovrà essere la nuova versione predefinita. Fare clic con il pulsante destro del mouse su di esso e selezionare **Esegui come amministratore**. Per impostarla come predefinita basterà eseguirla come amministratore una volta sola.

**Problema:** si riceve un "errore di emergenza" quando Inspect prova a stabilire un collegamento con with PC-DMIS o durante l'esecuzione. *Possibile soluzione*

Vedere "Correzione degli errori di emergenza di PC-DMIS" nel file della Guida di Inspect.

**Problema:** si riceve il messaggio "Si è verificato un errore nell'accesso a HxGN SMART Quality" quando si fa clic su **Accedi** nella schermata di **accesso**. *Possibile soluzione*

Nella schermata di **accesso** verificare che **Host** e **Nome del sito** siano corretti per HxGN SMART Quality.

Inoltre, verificare che il collegamento a Internet sia attivo e configurato per raggiungere il server usato da SMART Quality.

**Problema:** non è possibile rimuovere HxGN SMART Quality dal computer. *Possibile soluzione*

Provare a ripristinare le impostazioni di fabbrica di Inspect. Per informazioni, vedere "Ripristino delle impostazioni di fabbrica di Inspect" nella Guida di Inspect. **Problema:** è stato accidentalmente installato Inspect per HxGN SMART Quality, ma poiché non si è eseguito l'accesso a SMART Quality, non è assolutamente possibile usare Inspect.

*Possibile soluzione*

Provare a ripristinare le impostazioni di fabbrica di Inspect. Per informazioni, vedere "Ripristino delle impostazioni di fabbrica di Inspect" nella Guida di Inspect.

**Problema:** il file Settings.xml è danneggiato, e non è assolutamente possibile usare Inspect. *Possibile soluzione*

Provare a ripristinare le impostazioni di fabbrica di Inspect. Per informazioni, vedere "Ripristino delle impostazioni di fabbrica di Inspect" nella Guida di Inspect.

**Problema:** Inspect non genera alcun rapporto quando si esegue una routine di misurazione di PC-DMIS. *Possibile soluzione*

Accertarsi che PC-DMIS sia configurato per generare rapporti in formato PDF.

- 1. Chiudere Inspect e PC-DMIS.
- 2. Eseguire PC-DMIS da solo.
- 3. In PC-DMIS, selezionare **File | Stampa | Impostazione di stampa finestra del rapporto** per aprire la finestra di dialogo **Configurazione output**.
- 4. Nella finestra di dialogo **Configurazione output** andare alla scheda **Rapporto**, ed esaminare le impostazioni sotto la voce **Output rapporto**.
- 5. Selezionare il tipo di file di output, come **Portable Document Format (PDF)**.
- 6. Chiudere PC-DMIS e riavviare Inspect.

**Problema:** quando lo si esegue, Inspect non mostra la versione di PC-DMIS. *Possibile soluzione*

Accertarsi di avere installato come componente aggiuntivo la versione corretta di PC-DMIS.

Poi, eseguire almeno una volta come amministratore la versione di PC-DMIS. A questo scopo, fare clic con il pulsante destro del mouse sul collegamento all'applicazione e selezionare **Esegui come amministratore**.

Occorre eseguire PC-DMIS almeno una volta come amministratore perché Inspect possa collegarsi ad esso.

### <span id="page-22-0"></span>**Come contattare la Hexagon Manufacturing Intelligence**

Invitiamo coloro che partecipano all'*anteprima tecnica* di Inspect 3.2 tramite PC-DMIS 2018 R2 a pubblicare i loro commenti nel relativo forum che si trova in [www.pcdmisforum.com/forum.php.](http://www.pcdmisforum.com/forum.php) Si prega di non contattare il supporto tecnico Hexagon per le anteprime tecniche.

Coloro che usano la *versione commercializzata* di Inspect 3.2 e desiderano ulteriori informazioni o supporto tecnico, sono invitati a contattare [hexagonmi.com/contact-us](http://hexagonmi.com/contact-us) o visitare il sito [hexagonmi.com/products/software.](http://hexagonmi.com/products/software) È possibile contattare l'assistenza tecnica Hexagon anche al numero +1 800 343 7933.